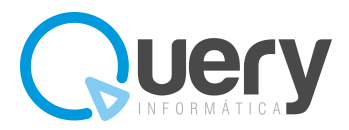

## DAR DE ARTA UN NUEVO EJERCICIO

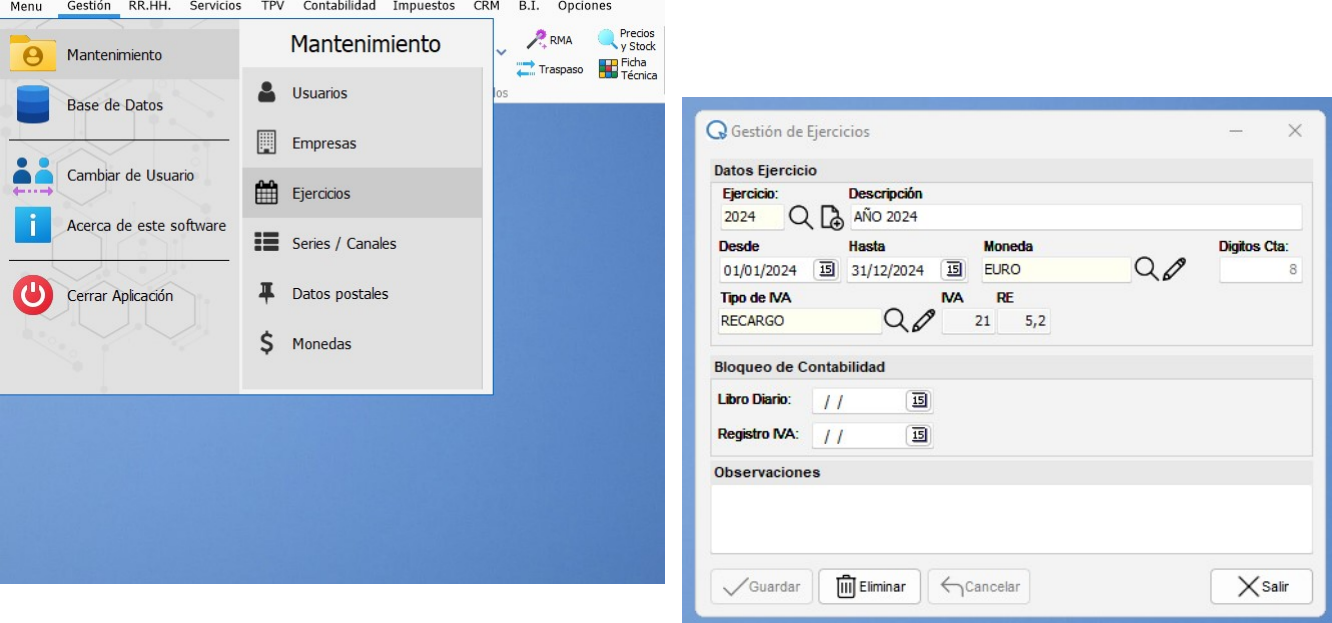

Menú principal  $\rightarrow$  Mantenimiento  $\rightarrow$  Ejercicios

Se abre la gestión de Ejercicios y es ahí donde hay que dar de alta el nuevo ejercicio. Utilizamos la tecla de función F2 para crear o tecleamos directamente el año.

Creado el nuevo ejercicio, para moverse entre ejercicios se utiliza el menú inferior de la pantalla, donde vemos usuario, empresa, ejercicio…

Pinchando en la lupa de Ejercicio se abre el cuadro de Consulta de Ejercicios desde donde nos podemos desplazar a cualquier ejercicio creado.

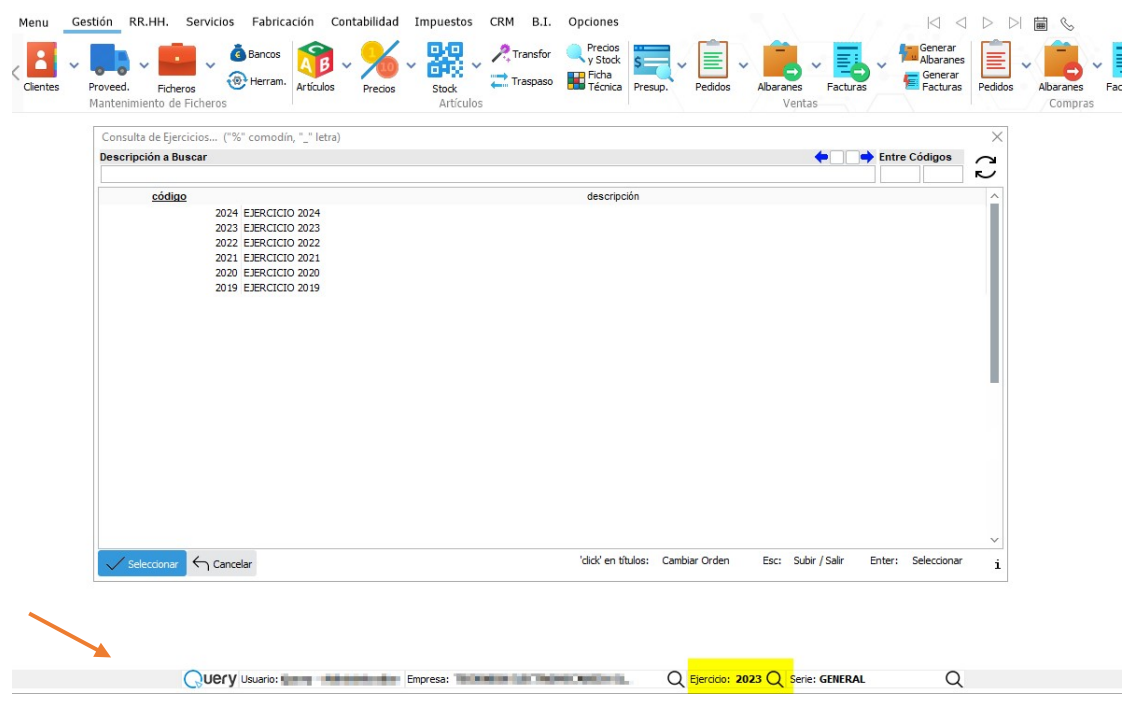